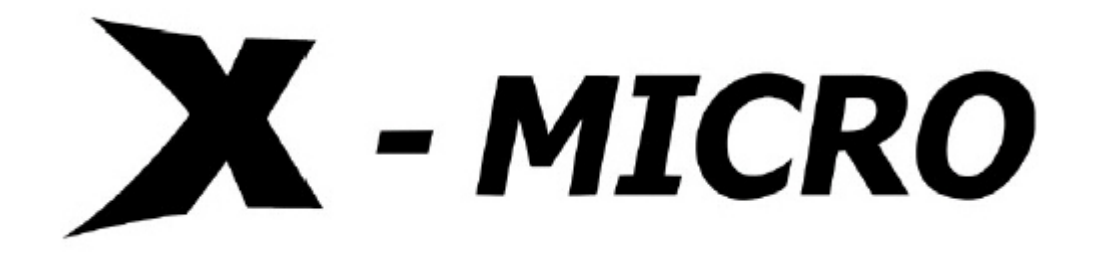

# X-Micro Digital MP3 Player

User Manual

Download from Www.Somanuals.com. All Manuals Search And Download.

# **Copyright**

Copyright 2004 by X-Micro Technology Corp., All rights reserved. No part of this publication may be reproduced, transmitted, transcribed, stored in a retrieval system, or translated into any language or computer language, in any form or by any means, electronic, mechanical, magnetic, optical, chemical, manual or otherwise, without the prior written permission of X-Micro Technology Corp.

# **Disclaimer**

X-Micro Technology Corp. makes no representations or warranties, either expressed or implied, with respect to the contents hereof and specifically disclaims any warranties, merchantability or fitness for any particular purpose. Any software described in this manual is sold or licensed "as is". Should the programs prove defective following their purchase, the buyer (and not this company, its distributor, or its dealer) assumes the entire cost of all necessary servicing, repair, and any incidental or consequential damages resulting from any defect in the software. Further, X-Micro Technology Corp., reserves the right to revise this publication and to make changes from time to time in the contents hereof without obligation to notify any person of such revision or change.

All brand and product names mentioned in this manual are trademarks and/or registered trademarks of their respective holders.

# **CONTENT**

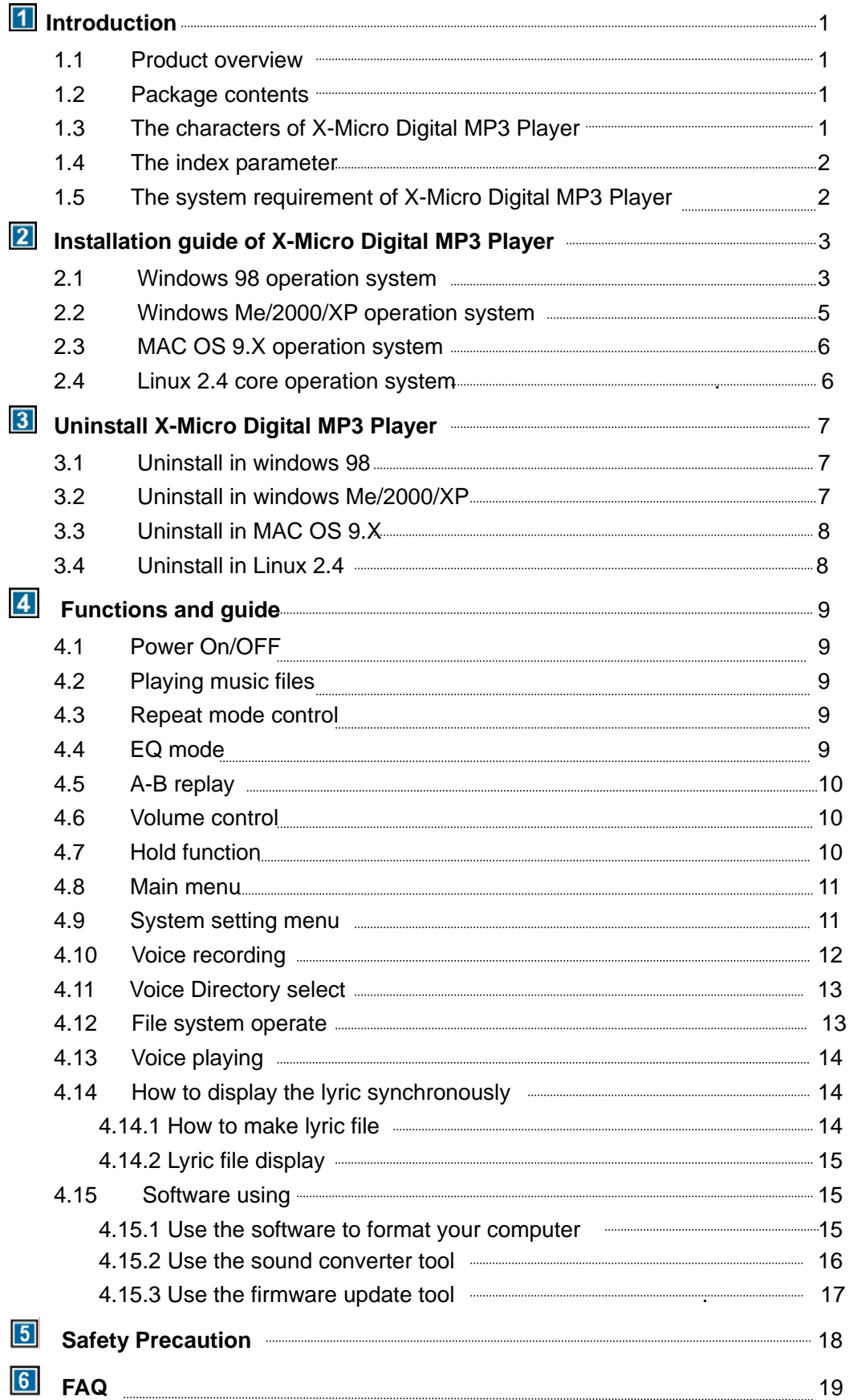

### *Introduction*

### **1.1 Product Overview**

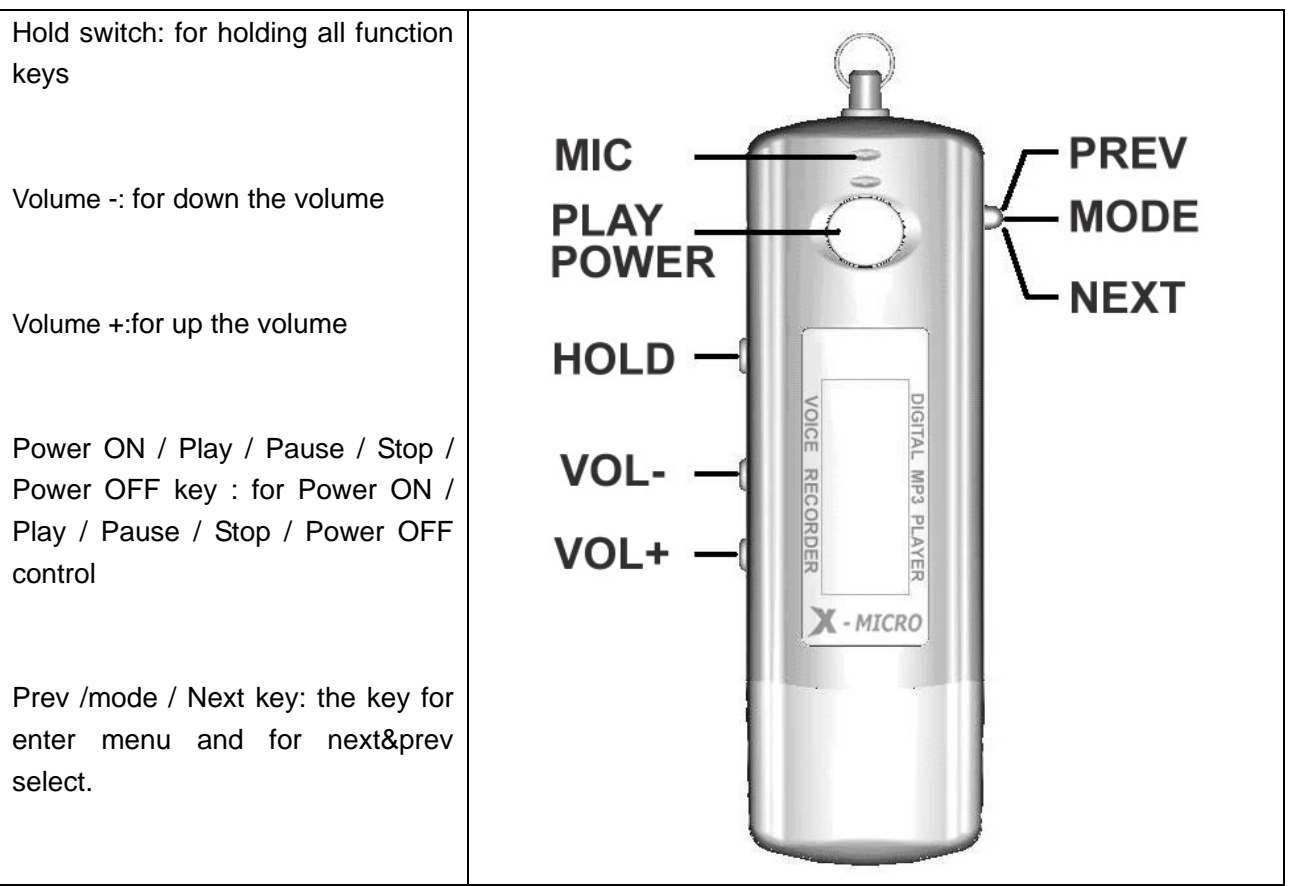

### **1.2 Package Contents**

The package should include the following accessories. Please contact the dealer if any of the listed items are missing from the package.

- X-Micro Digital MP3 Player
- $\boxtimes$  QSG
- **Ø** AAA battery
- $\boxtimes$  Neck strap type Earphones
- $⊓$  Installation CD

### **1.3 The Characters of X-Micro Digital MP3 Player**

Your X-Micro Digital MP3 player is a multi-functional with high sound quality and low power consumption.

Main feature contented:

- ◆ Support MP3, WMA files playing.
- ◆ Support lyric synchronously display.
- ◆ Can update the firmware freely via the USB interface.
- ◆ Support 7 EQ modes
- ◆ Support long time voice recording and VOX recording.
- ◆ Support changing the contrast and EL display time of LCD displaying.
- ◆ Can be used as a mass storage device.
- ◆ Support series play modes and A-B replaying.
- ◆ Can resume the playing state before turn off.

### **1.4 The index parameter**

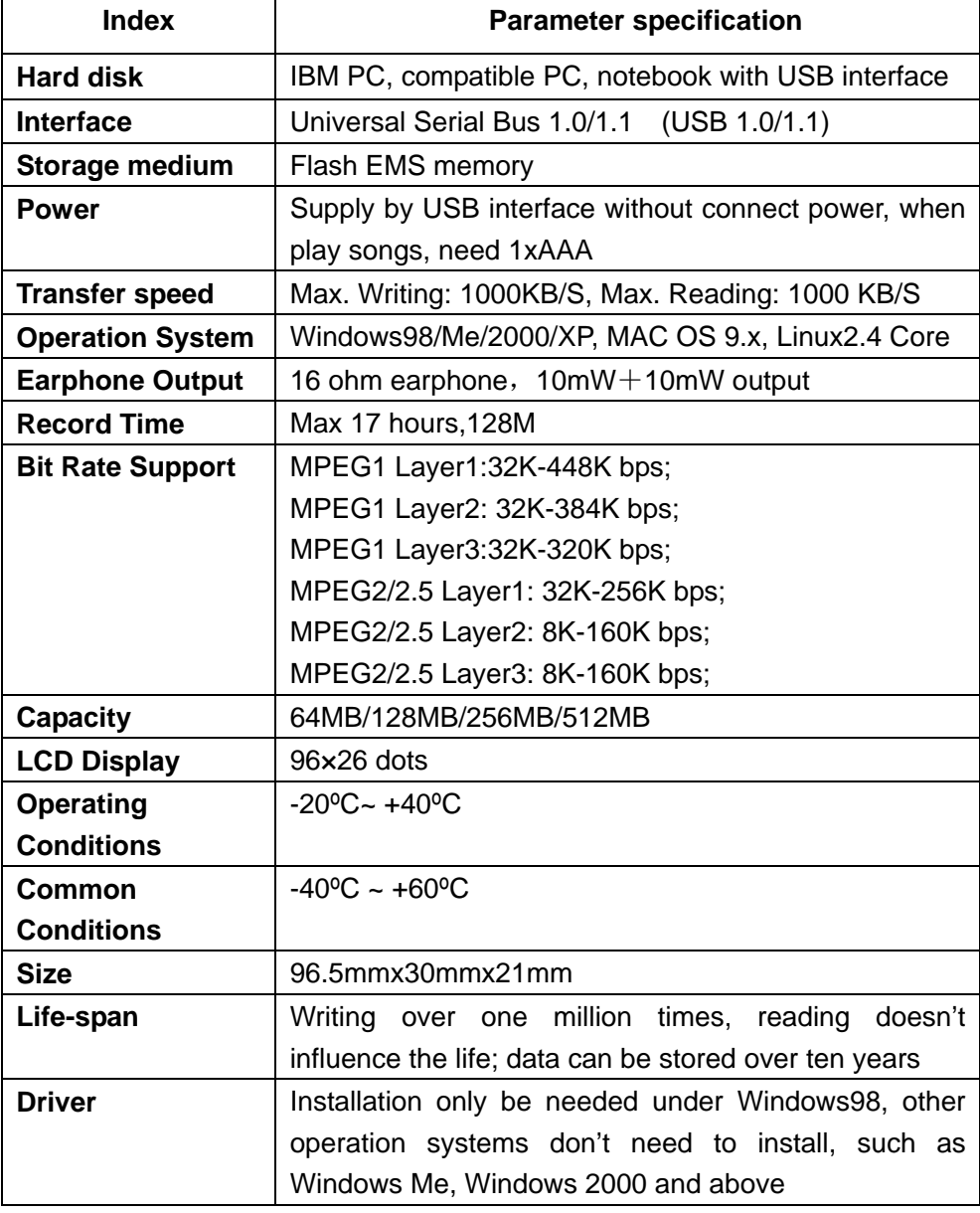

### **1.5 The system requirement of X-Micro Digital MP3 Player**

- *1) PC Hard disk Requirements:* IBM PC, compatible PC, notebook with USB interface
- *2) Operator System Requirements*

Microsoft Windows XP/2000/ME/98 or Mac OS 9.X, Linux 2.4 Core above or other operator systems which support the protocol of USB Mass Storage

## *Installation Guide of X-Micro Digital MP3 Player*

When the MP3 Player is connected to computer, the LCD will show the following picture:

![](_page_5_Picture_2.jpeg)

And when the MP3 Player is writing & reading data, the LCD will show the following graphic:

![](_page_5_Figure_4.jpeg)

You should not disconnect the MP3 Player from the PC while it's reading or writing, or else it will cause your data lost.

### **2.1 Windows98 Operation System**

Under win98, this installation will install the driver & Tools for the player.

- 1) Put the driver CD into CD-ROM.
- 2) An Autorun interface will appear, click the Installation ICON and the follow window will appear:

![](_page_5_Picture_10.jpeg)

3) Click the Next button and follow the install wizard steps, the following window will appear:

![](_page_6_Picture_31.jpeg)

4) Click the Finish button; it will pop up a window as the follow.

![](_page_6_Picture_32.jpeg)

- 5) Click the button Finish and the system will restart.
- 6) After the system is rebooted, insert the player into the USB port and a "Removable disk" symbol will appear. That means you can use X-Micro Digital MP3 Player as a hard disk.

![](_page_6_Picture_33.jpeg)

### **2.2 Windows Me/2000/XP Operation System**

Under win2000/XP, the installation will only setup the tools for the MP3 player.

- 1) Put the driver CD into CD-ROM.
- 2) An autorun interface will appear, click the Installation ICON and the follow window will appear:

![](_page_7_Picture_58.jpeg)

3) Click the Next button and follow the install wizard steps, the follow window will appear:

![](_page_7_Picture_59.jpeg)

4) Click the Finish button; it will install the tools completely.

Insert the X-Micro Digital MP3 Player directly to your computer's USB interface. The system will recognize it automatically and meanwhile there is a driver symbol "Removable Disk" appears on "My computer". And you can use it like usual ones.

![](_page_8_Picture_59.jpeg)

### **2.3 MAC OS 9.X Operation System**

Insert X-Micro Digital MP3 Player directly to your computer's USB interface. The system will recognize it automatically and meanwhile there is a driver symbol "Untitled" appears on the desktop. And you can use it like usual ones.

### **2.4 Linux2.4 core Operation System**

For Linux system, you should use it as these steps:

- 1) Boot your computer, login as root.
- 2) Plug Player into USB interface of the computer.
- 3) Type in the order: "mount/dev/sda1/mnt", this command will create a directory for MP3 Player. And the flash disk will be mounted then you can use it freely.

**Attention**: The item "sda1"or the command " mount/dev/sda1/mnt", may be changed due to the usage status of the computer or flash disk. Please operate according to the Linux order regulations.

### *Uninstall X-Micro Digital MP3 Player*

### **3.1 Uninstall in Windows98**

- 1) Hardware uninstall: When you complete the using of X-Micro Digital MP3 Player, you can pull it out from the USB interface if only the indicator light stops glinting. And the symbol of "Removable Disk" will disappear automatically.
- 2) Driver uninstall: If you want to uninstall the driver of X-Micro Digital MP3 Player, insert the install CD into the CD-ROM and click the installation button, it will show the follow windows, Click Next button and follow the install wizard to finish your job.

![](_page_9_Picture_4.jpeg)

### **3.2 Uninstall in Windows Me/2000/XP**

1) Double click the icon "pull out or eject the hard disk" on right bottom of the taskbar, as the follow picture:

![](_page_9_Picture_70.jpeg)

2) Choose the dialogue frame "USB Mass Storage Device"

![](_page_10_Picture_61.jpeg)

- 3) Click "Stop"
- 4) Click "OK" when the system indicates "USB Mass Storage Device equipment can be removed safely from the system", and then you can pull out the X-Micro Digital MP3 Player safely.

![](_page_10_Picture_62.jpeg)

### **3.3 Uninstall in MAC OS 9.X**

- 1) Choose "Untitled" disk
- 2) Click the menu "others" and choose "pull out" then click;
- 3) when the system indication "Now you can pull the box-hardware from USB equipment, because Macintosh has finished its management", then click "OK" to pull out the X-Micro Digital MP3 Player from the USB interface.

### **3.4 Uninstall in Linux 2.4 core**

Before unplugging the MP3 Player, type in the order "umount /mnt ". The system will release the flash disk and then you can unplug the device safely.

## *Functions and guide*

In the menu mode, the **mode** key is for conform a selection and for enter or return to the submenu.

### **4.1 Power ON / OFF**

Press "Power on/Play/pause/Stop/Power off "( $\blacktriangleright$ II) button 2-3sec to turn on.

Press "Power on/Play/pause/Stop/Power off" (III) button 3-5sec to turn off while playing.

In the standby mode, the player will shut down automatically when the machine is not being operated for 30 seconds.

### **4.2 Play music files**

If you turn on the MP3 Player, the player will enter the standby mode, press the" "button; Or when you connect the player to computer, Press "mode" key, you will activate the music play mode, as the following graphic:

![](_page_11_Picture_8.jpeg)

In Play mode, press " $M$ " or " $M$ " button to select the next or previous song In Play mode, press **mode** key to enter the play menu mode. There are 4 items in the play menu as Repeat, Equalizer, Replay and Exit, the detail description of them please see paragraphs 4.3, 4.4, 4.5, 4.6; For Exit, it's just for exiting the play menu mode.

### **4.3 Repeat mode Control**

In the play mode, press the **mode** key to enter the play menu mode, as in the following picture:

![](_page_11_Picture_12.jpeg)

Press the **mode** key to enter the repeat setting submenu, as the following graphic:

![](_page_11_Figure_14.jpeg)

Then you can change the repeat modes from Normal to Intro, Repeat All, Random or Repeat One by using the " $M$ " or " $M$ " key. Press the mode key to confirm your selection.

For Intro repeat mode, the MP3 Player will play each song for only ten seconds.

### **4.4 Equalizer Mode:**

In the play mode, press the **mode** key to enter the play menu and choose the Equalizer Select item, see the following illustration:

![](_page_12_Figure_1.jpeg)

Press **mode** key to enter EQ setting mode, as in the following illustration:

![](_page_12_Figure_3.jpeg)

The Equalizer has 7 EQ modes (Jazz, Rock, Classic, Pop, Soft, DBB and Natural). You can change the EQ mode by using the " $M$ " or " $M$ " key.

#### **444. ..555 AAA- -B Replay**

In play mode, press the **mode** key to enter the play menu, select Replay and you can replay the song or paragraph you select, see the following picture:

![](_page_12_Figure_7.jpeg)

As you enter the A-B replay mode, when the letter A is blinking, press **Next** key to set the start point; when the letter B is blinking, press **Next** key to set the end point. The player will replay the song snippet you select.

![](_page_12_Figure_9.jpeg)

To cancel the A-B replay mode, Please press the **mode** key.

#### **444. 1.6 Volume Control**

When MP3 is on standby or playing, press "VOL+" or "VOL -" button to control the volume and the LCD will show the following graphics:

![](_page_12_Figure_13.jpeg)

#### **444. 1.7 HOLD Function**

Using the HOLD function can prevent a malfunction of the player by accidentally pressing a wrong button. Move the HOLD switch on the side of the player to HOLD. A lock icon on the LCD panel is displayed for the setting. Move the switch to HOLD OFF and a lock icon on the display disappears, like this:

![](_page_13_Picture_0.jpeg)

Note: If the machine is power off and locked, before you power on the machine, you should unlock it.

#### **444. 8 Main Menu**

 You can press Mode key for 3-5 seconds to enter the main menu anytime. This menu contains 5 items. Press " $\blacktriangleright$  "or " $\blacktriangleright$ " to select the menu item, see illustration:

![](_page_13_Figure_4.jpeg)

![](_page_13_Figure_5.jpeg)

Enter the music directory to play MP3/WMA files,.

Select this item to enter record mode.

Select this item to enter the voice directory where

you can play voice recording files.

![](_page_13_Figure_10.jpeg)

Select this item to enter the system setting menu.

Exit the main menu.

#### **444. 1.9** System setting menu

When you select the "sys function" item in the main menu, you will enter the system setting menu:

There are 8 submenus in the system setting menu. You may use " $M$ "or " $M$ "to select the menu item and then press the mode key to confirm your selection. See the following illustration:

![](_page_13_Figure_16.jpeg)

Here will show the odd record time as you select it.

![](_page_14_Picture_0.jpeg)

Change the back light time of the device. You can change the

back light lamp time from 0 to 30 seconds, increments of 5 seconds. When you select the back light lamp time of 0 seconds, the back light will not activate if you press any key.

![](_page_14_Picture_3.jpeg)

Enable you to set the system language of the MP3 Player.

![](_page_14_Figure_5.jpeg)

With this item you can set the power off time or sleep time

when there is no signal to the player. Using increments of 5 seconds you can change the two item's time from 0 to 60 seconds.

$$
\begin{array}{c}\n\hline\n\end{array}
$$
  $\begin{array}{c}\n\hline\n\end{array}$   $\begin{array}{c}\n\hline\n\end{array}$   $\begin{array}{c}\n\hline\n\end{array}$   $\begin{array}{c}\n\hline\n\end{array}$ 

Allow you to change the contrast of the LCD from 0 to 15.

Here you can check the firmware version of this machine.

![](_page_14_Figure_10.jpeg)

Check the memory information in the MP3 device.

![](_page_14_Figure_12.jpeg)

 $AD$ **GHI**  $-8/8$ Exit

Exit the system setting menu.

#### **444. 10** Voice Recording

In play mode, press the **mode** key for 3-5 seconds to enter the main menu and select the "record" item. A recording mode select submenu will appear as the following graphic:

![](_page_14_Picture_17.jpeg)

You can change the record type as Long Rec, Fine Rec, Long VOR or Fine VOR by

press Next / Prev key, and then press the **Play** key, you can begin recording. You will observe the following picture:

![](_page_15_Picture_1.jpeg)

To pause recording please press the "I' button, see the following illustration:

![](_page_15_Picture_3.jpeg)

To continue recording, please press the "►II" button again.

After recording is complete, press " $\blacktriangleright$  II" button 4-5 seconds to save the recording files, the LCD will indicate a graphic file is building like this:

![](_page_15_Picture_6.jpeg)

The recorded file is saved as "REC\*\*.WAV" or "REC\*\*.ACT" in the Voice Folder.

To exit the record mode, press **mode** key to access main menu, and select the music or voice mode.

#### **4.11** ice Directory select

In Voice recording standby mode, press the **mode** key to enter the record submenu, there are two items in this menu as the following description:

![](_page_15_Figure_11.jpeg)

You can use this item to select a directory that you hope the

voice files stored in such as root directory.

![](_page_15_Figure_14.jpeg)

Exit the record submenu.

#### **4.12 fi** ille system operate

In the standby mode or pause mode, press the **mode** key to enter the file system operate mode, the LCD will display the following graphic:

There are four items in this mode as Local folder, Delete file, Delete all, and Exit. Please see the detail description as these:

![](_page_15_Figure_19.jpeg)

You can use this item to select the music directory you want

to play such as root directory.

![](_page_16_Picture_0.jpeg)

When you select this item it will enter a file select interface,

use ">>I"or "I<I" to select yes or no and use mode key to confirm your selection you can delete the current MP3 file. And you can use the play key to cancel you delete operation.

![](_page_16_Figure_3.jpeg)

When you select this item it will enter a file select interface,

use ">>I"or "I<I" to select yes or no and use mode key to confirm your selection you can delete all MP3 files in this machine.

![](_page_16_Figure_6.jpeg)

Exit the file file system operate mode.

#### **444. 13** Voice Play

Select Voice Play Mode by pressing "**Mode**" key for 3-5 seconds in the play mode to access the main menu and select the voice item.

After selecting the desired file to play from the list, Press  $"\blacktriangleright\!\!\!\!\perp"$  button to play the Voice folder and press " $\blacktriangleright$   $\blackparallel$ " button again to stop playing, as illustrated in the following picture.

$$
\left(\begin{array}{c}\n\cos \mathsf{RP} & \triangleright & 03:23 \quad \text{and} \\
\text{RECO1.WAV} \\
\hline\n\end{array}\right)
$$

### **4.14** How to display the lyric synchronously

### **4.14.1 How to make lyric file:**

There are two ways to make it:

(1) Use Word Pad to edit lyric.

(2) Use professional lyric software to edit.

The importance is that the lyric must be edited according to the playing time.

Format " [mm:ss]" or " [mm:ss.fff] " (minute : sec)

mm: minute

ss: seconds

For example: Angel's Tale

[00:00.00]Angel's Tale

[00:12.72]Here in my heart,

[00:17.55]Memories linger,

[00:22.23]I hold them sacred,

[00:28.61]Safe from all others,

[00:32.99]Angel's tale.

[00:42.56]A love such a this,

[00:47.54]Once in a lifetime,

[00:53.17]Lost in your beauty,

[00:58.99]Still dreaming of you,

[01:05.32]Angel's tale.

[01:12.58]You drove the sinner from me,

[01:19.57]And shone with such glary,

…………………………………

[04:49.74] make: xxy 2004.2.6

*NOTE : Use Word Pad tool to edit, then save the file after finishing editing, choose ALL FILES in file type, the file extension name must be \*.lrc in the saving dialog box.* 

**File Name: XXX.lrc (please make sure to put .lrc as an extension) File Type: All Files (please make sure to select All Files, not Text File)** 

### **4.14.2 Lyric file display**

In mp3 player, the name of song must be the same as the name of lyric files, and also they must be in the same folder. The extension of song files maybe \*.mp3 or \*.wma, while the extension of lyric files must be \*.lrc.

### **For example: yesterday once more.mp3 and yesterday once more. lrc**

#### **444. ftabel**<br> **fix 5** Software using

After you setup the software to your computer you can use the PC to manage your player:

### **4.15.1 Use the software to format your player:**

- 1. If your MP3 Player is damaged, you may need to re-format the device using the MP3 Player's Format Tool.
- 2. To select the MP3 Player Format tool, see below:

![](_page_17_Picture_18.jpeg)

3. When you select the format tool, the following will appear and give you these options:

![](_page_18_Picture_147.jpeg)

4. Select the item and press the Start button, this message will appear as the follow, Click the YES button it will format the disk drive automatic.

![](_page_18_Picture_148.jpeg)

5. If you select the bootable item and use this tool to format the player, it will create a bootable disk for you , so that you can then use this Player to re-boot your computer.

### Warning: Please backup your data in the player before you want to do a format, *because it will erase all of your data when do a format. If you unplug the unit when the device is doing a low format, the device will be damaged!*

### **4.15.2 Use the sound converter tool:**

This tool is used for converting rcd/rec/act file recorded by an MP3 player to WAV file.

- 1. Open the Sound Convert Tool.
- 2. It will appear as follows:

![](_page_18_Picture_149.jpeg)

- 3. Press the Open button and an explorer windows will appear. Select the file you want to open.
- 4. If the file you opened is an MP3 or Wav file, you can use this tool to play it.
- 5. If the file you opened is a REC/RED/ACT file, you can use this tool to transform it to a wav file.

### **4.15.3 Use the Firmware Update tool:**

This tool is used for update the firmware of your MP3 Player.

- 1. Open the Firmware update Tool.
- 2. It will appear as follows and give you these operates:

![](_page_19_Picture_96.jpeg)

3. Select a firmware file and Press the "begin upgrading" button, it will update your firmware automatic and it will show the update information clearly.

*Note: Please select the right firmware file to update, or else it will cause your machine damaged and you can't use it anyway.*

### **E** Safety Precaution

### **See following precautions. Any violation of one or more of the following precautions may cause damage to the player and will void the warranty.**

- Please take out the battery when you will not use the machine for a long time.

- Conform that the lock switch is unlocked before you turn on the unit.
- Avoid exposure to heat, moisture and static electricity.
- Do not drop or place heavy objects on the player.
- Vibration or shock to the unit can cause damage.
- Do not place the player in or near any liquid.

- Avoid areas of high humidity, strong magnetic fields or high heat when storing the unit.

- Do not use paint thinner, alcohol, or benzene when cleaning the unit. This may change the color of the player or damage the surface. Use a soft towel to clean the surface of the player.
- To avoid damage to the unit never open the case.
- Do not expose to excess heat (over +140°F). Avoid exposure to direct sun. Do not leave in a warm car, especially during the summer season.
- We strongly recommend that as you uploading/downloading files from your PC, please never disconnect the player from the computer until the blinking display stops. If you unplug the unit when the display is blinking, data may be lost!
- We strongly recommend that you back up your data for safety.

# **6** FAQ

#### **6.1 i.1** The player does not turn on:

- Check if the player has the batteries installed.
- Turn on your computer, connect the player to the USB port and turn on the player.
- If the above step does not resolve the problem, then do a "Firmware upgrade" and format the player, you can find and download the firmware from our website.

#### 6.2 **i.2** LCD display does not show anything:

- Press the Play/Pause button to turn on the player.
- If the above step does not resolve the problem, then do a "Firmware upgrade" and format the player.

#### 6.3 **i.3** For the Window 98 user – When PC doesn't recognize the player.

- If your operating system is Windows 98, please connect the player to the USB port of PC first and after it recognizes it as a new hardware, then install the driver.
- If your PC doesn't recognize the player, please repeat #1 step.
- If the above step does not resolve the problem, then run the "Firmware Download" program and format the player again.

### **6.4** When shall we change the battery?

- The icon for coulometer on the LCD is empty and blinking.
- The player powers off by itself while playing or powers off quickly when you turn on.

![](_page_22_Picture_0.jpeg)

www.x-micro.com

Free Manuals Download Website [http://myh66.com](http://myh66.com/) [http://usermanuals.us](http://usermanuals.us/) [http://www.somanuals.com](http://www.somanuals.com/) [http://www.4manuals.cc](http://www.4manuals.cc/) [http://www.manual-lib.com](http://www.manual-lib.com/) [http://www.404manual.com](http://www.404manual.com/) [http://www.luxmanual.com](http://www.luxmanual.com/) [http://aubethermostatmanual.com](http://aubethermostatmanual.com/) Golf course search by state [http://golfingnear.com](http://www.golfingnear.com/)

Email search by domain

[http://emailbydomain.com](http://emailbydomain.com/) Auto manuals search

[http://auto.somanuals.com](http://auto.somanuals.com/) TV manuals search

[http://tv.somanuals.com](http://tv.somanuals.com/)